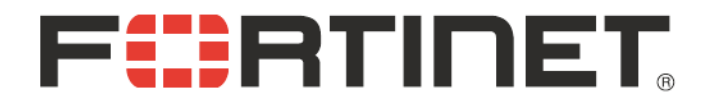

## iPhone IPSec VPN 接続テスト with サイバートラスト デバイスID

Fortinet Japan Kazunori Miyanishi

Rev. 2 Jul. 26th, 2010

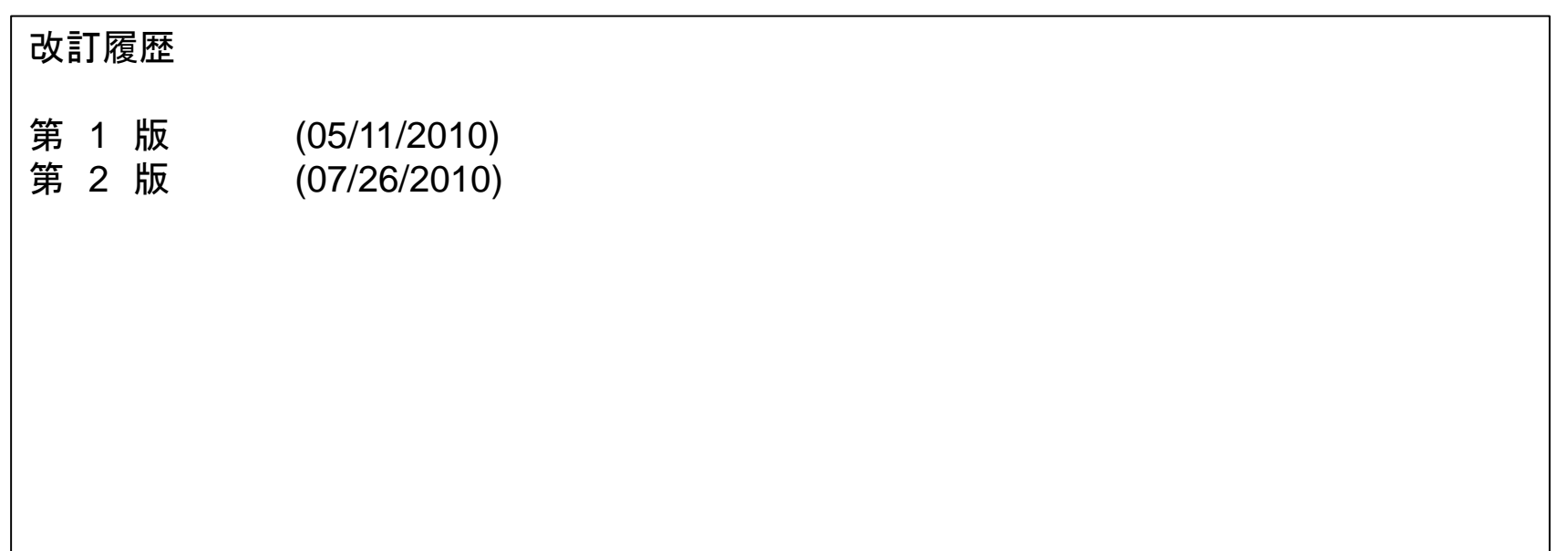

#### 免責事項

本ドキュメントに関する著作権は、フォーティネットジャパン株式会社へ独占的に帰属します。フォー ティネットジャパン株式会社が事前に承諾している場合を除き、形態及び手段を問わず、本ドキュメ ント又はその一部を複製することは禁じられています。本ドキュメントの作成にあたっては細心の注 意を払っていますが、本ドキュメントの記述に誤りや欠落があってもフォーティネットジャパン株式会 社はいかなる責任も負わないものとします。本ドキュメント及びその記述内容は予告なしに変更さ れることがあります。

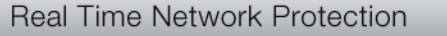

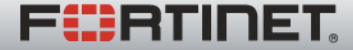

2

## 本テストの目的

- iPhone/Cisco VPNとFortiGateとのIPSec接続性テスト
	- サイバートラスト デバイスID(以下、デバイスID )を用いたIPSec VPNの基本的な接続性
	- デバイスIDによるアクセス制御
	- CRLチェック
- ターゲットプラットフォーム
	- Cisco VPN client for iPhone + サイバートラスト デバイスID
	- FortiOS 4.0 MR1

注意)

本テストは、iPhoneでデバイスIDを用いた場合の基本的なIPSec接続性の確認を目的としております。 実環境への適用をご検討の際は、実際のご利用条件のもと、事前の検証等を十分に行ってください。

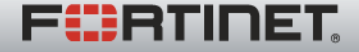

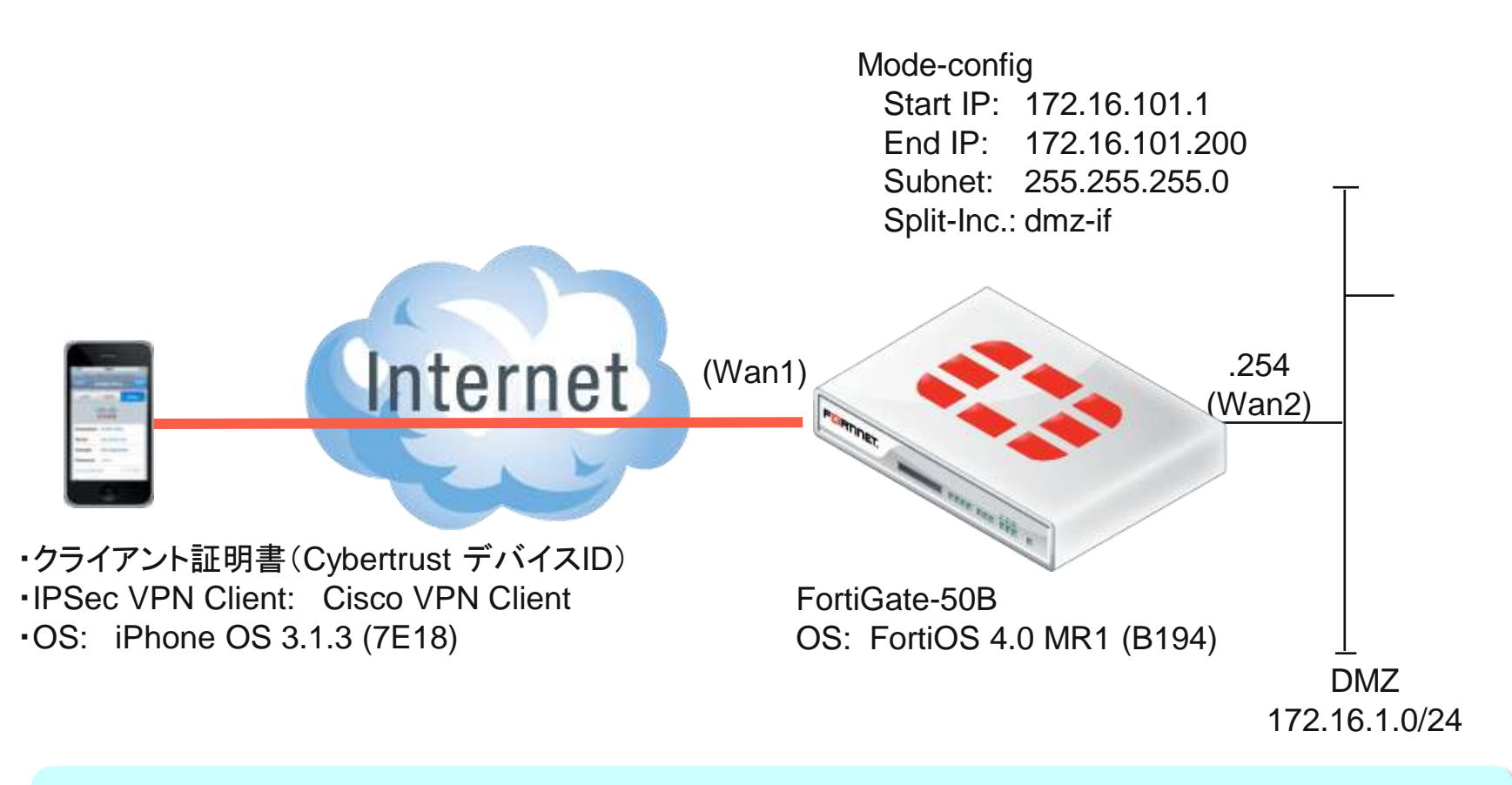

本試験では、IPSec接続後、WAN2インターフェースへのアクセス(ping/http)で接続を確認。 (実際には、サーバやネットワークレンジを使用することになります。)

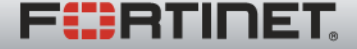

## 1. 証明書の準備とインストール

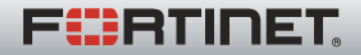

- 本資料では、例としてサイバートラスト様のご協力を得て、 iPhone IPSec VPN(RSA認証)での要件を満たすデジタ ル証明書を利用することを前提にしております。予めご了 承ください。
- 実際に証明書認証をお使いになる場合は、そのご利用条 件等に応じて、認証機関(CA)やシステム管理者様等にご 確認ください。

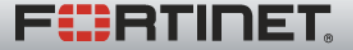

## 1. 証明書の準備・インストール

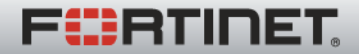

## ローカル証明書: 証明書要求(CSR)を作成

#### ローカル証明のための証明書要求(CSR)を作成します。 「生成」ボタンをクリックしてください。

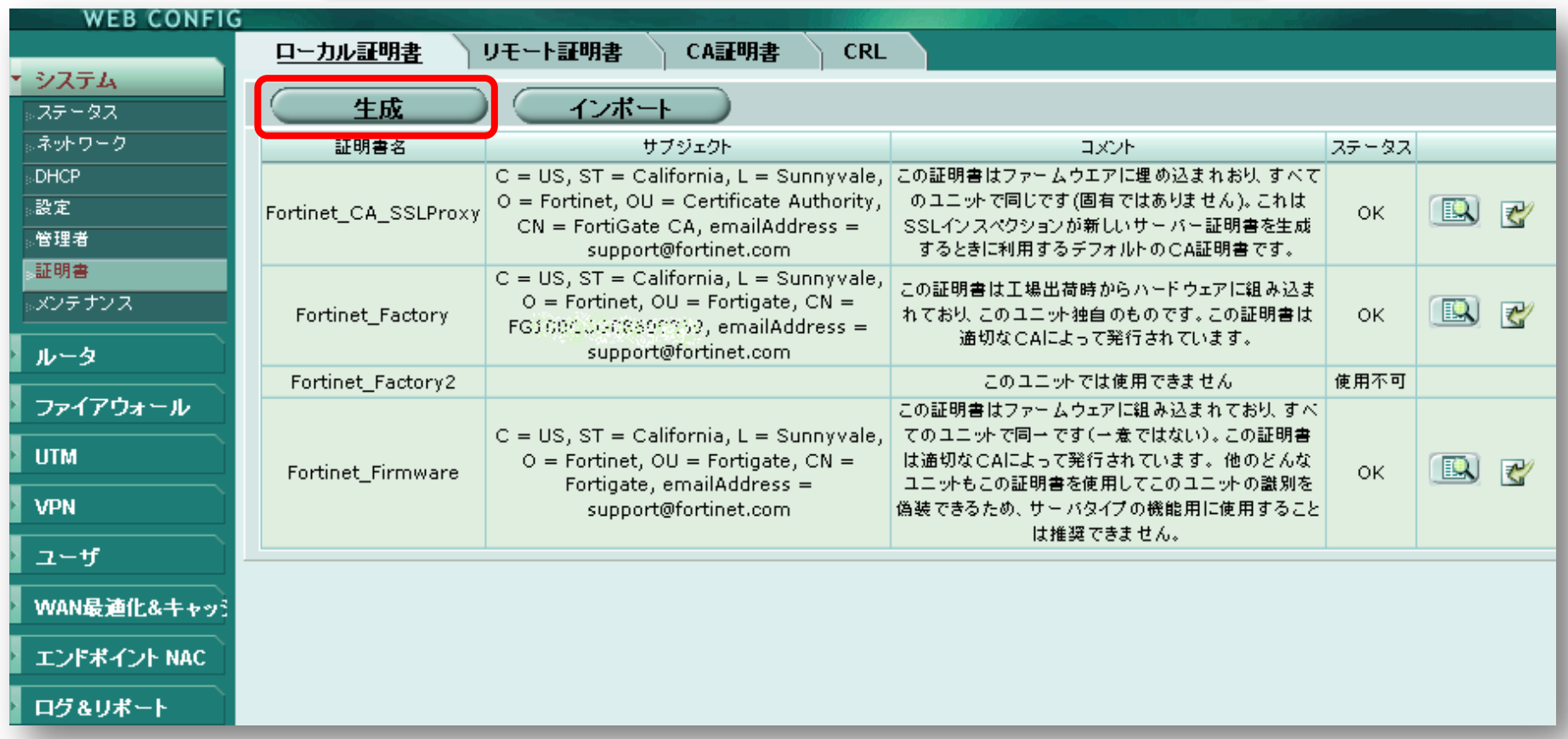

**FüRTINET** 

## ローカル証明書: 証明書要求(CSR)を作成

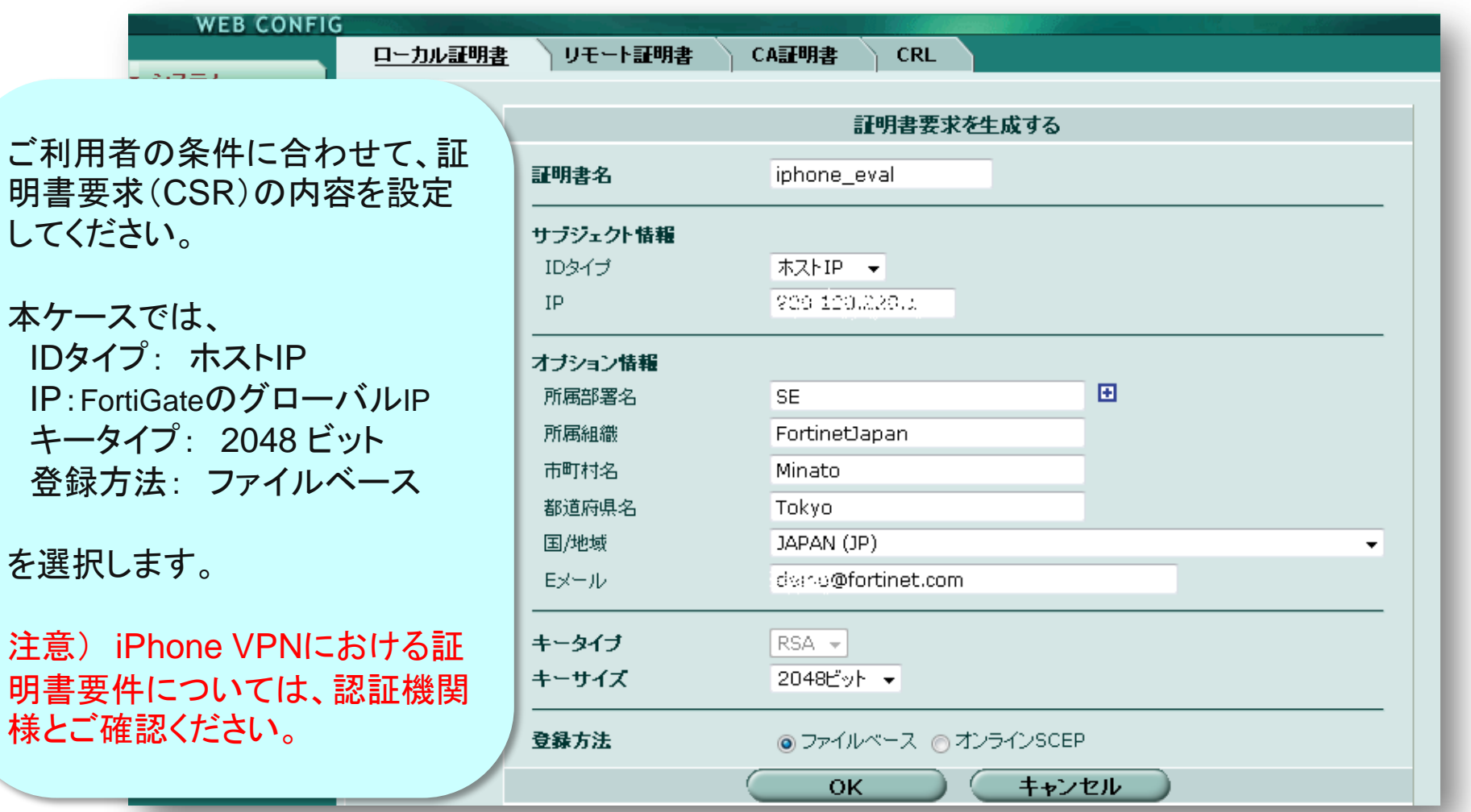

**FÜRTINET** 

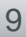

## ローカル証明書: 証明書要求(CSR)を作成

#### 作成した証明書要求(CSR)が「ペンディング」ステータスになりますので、 そのファイルを「ダウンロード」して、認証機関に渡します。

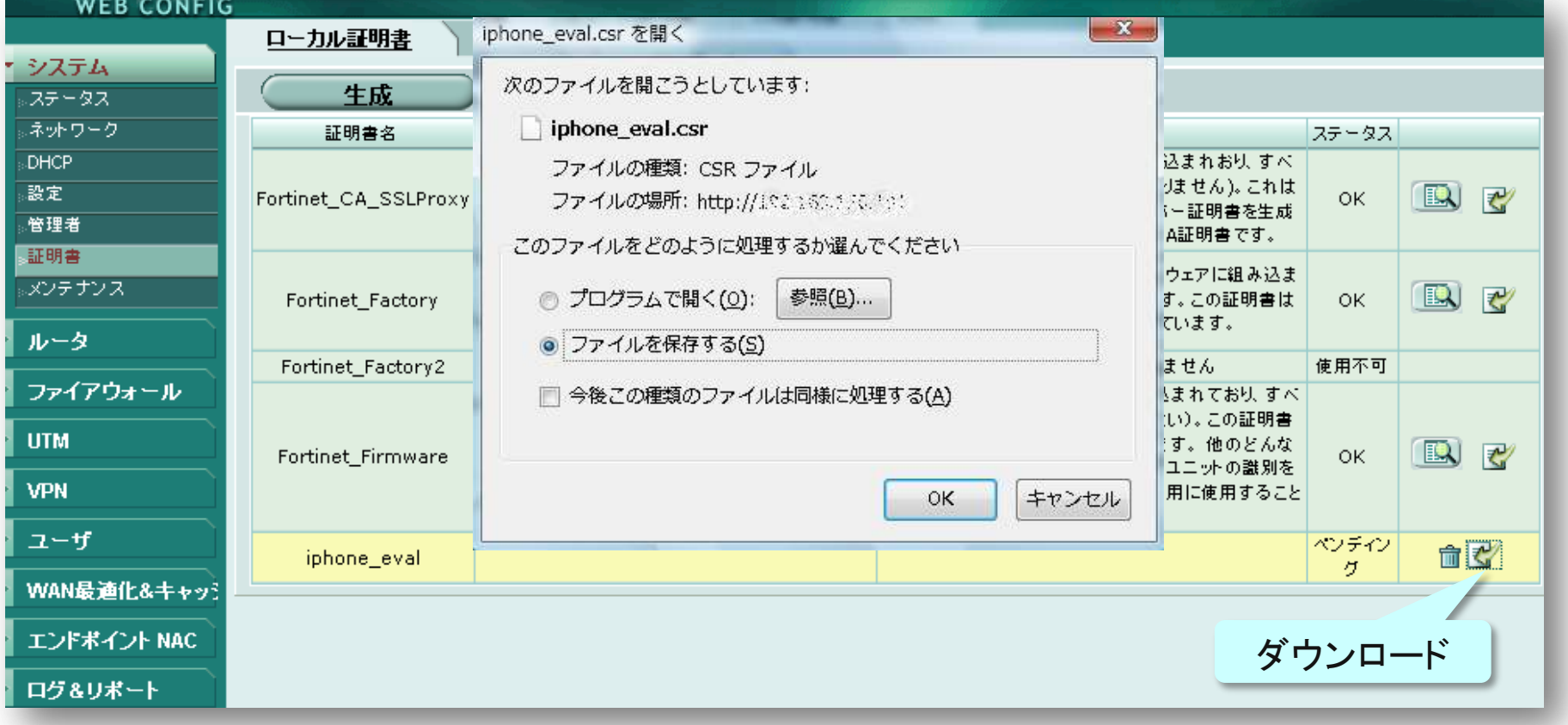

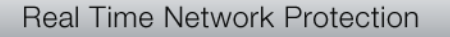

**FÜRTINET** 

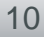

## ローカル証明書: 証明書をインポート

#### 認証機関から証明書を入手したら、FortiGateに「インポート」します。(次ページに続く)

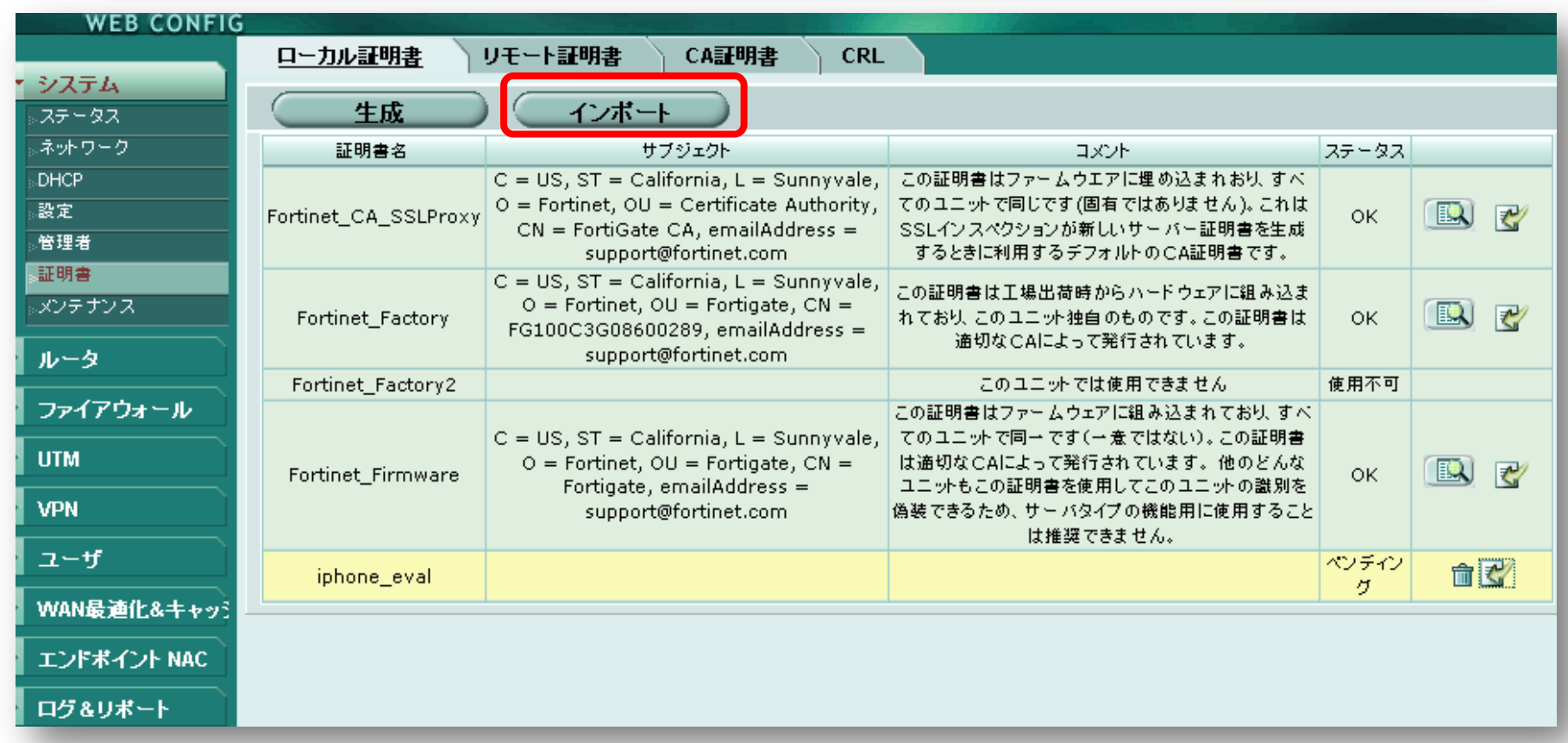

**FüRTINET** 

## ローカル証明書: 証明書をインポート

#### 認証機関から入手した証明書(\*.pemなど)を、FortiGateに「インポート」してください。

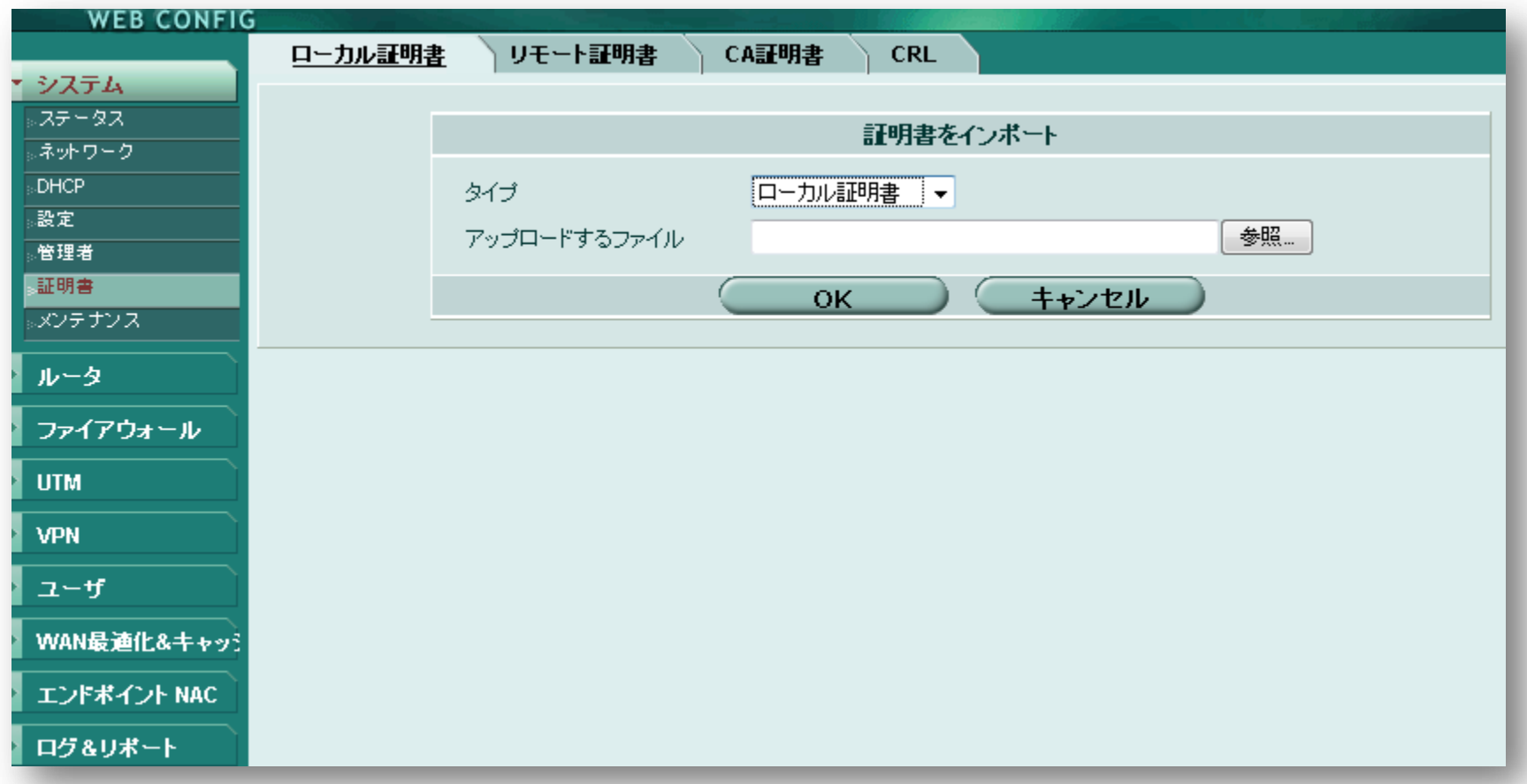

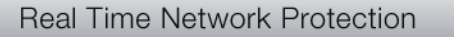

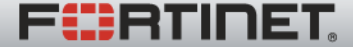

#### ローカル証明書のインストールは完了です。

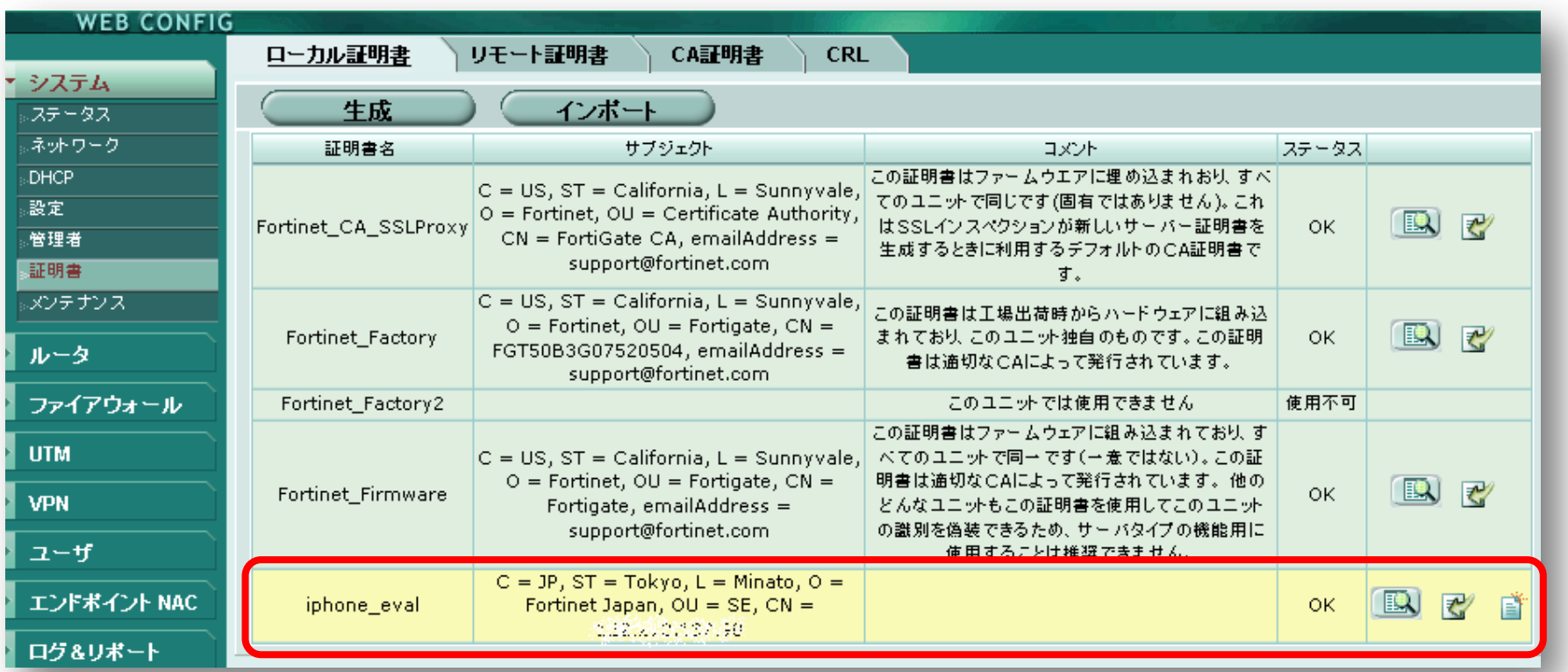

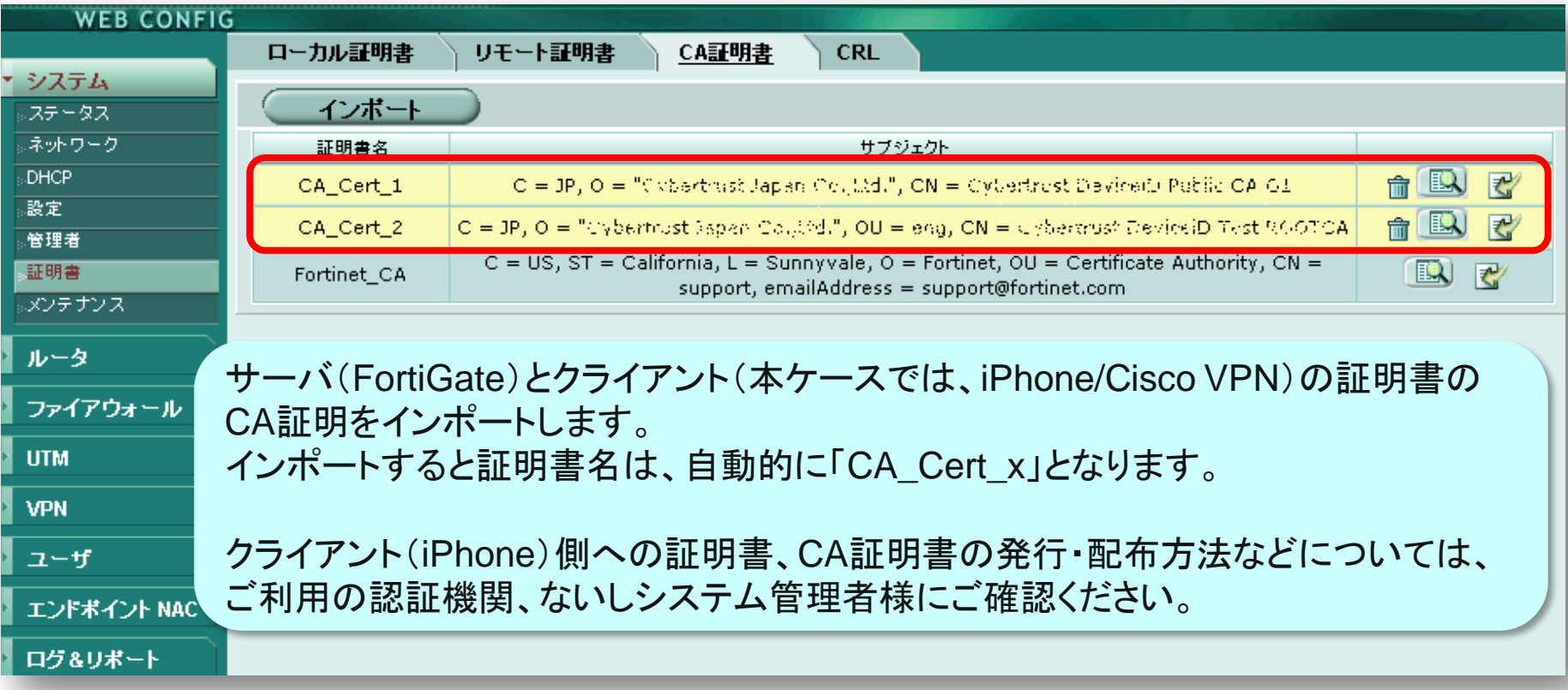

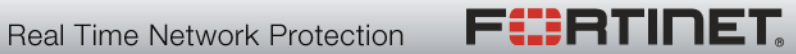

#### 認証機関のCRL提供方法に合わせて、「インポート」してください。 本ケースでは、HTTPを利用します。

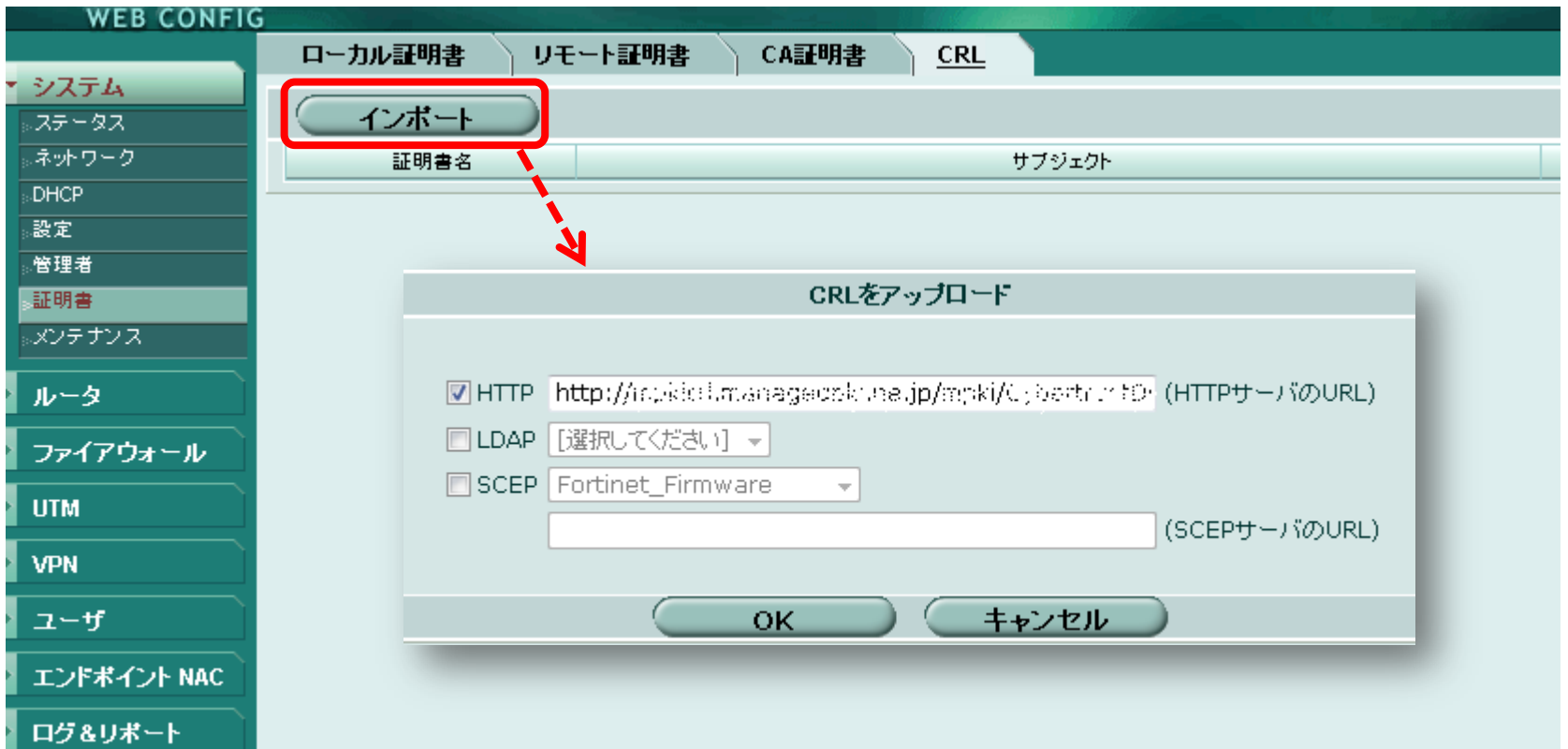

**FURTINET** 

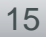

#### CRLのインストールは完了です。 インポートすると証明書名は、自動的に「CRL\_x」となります。

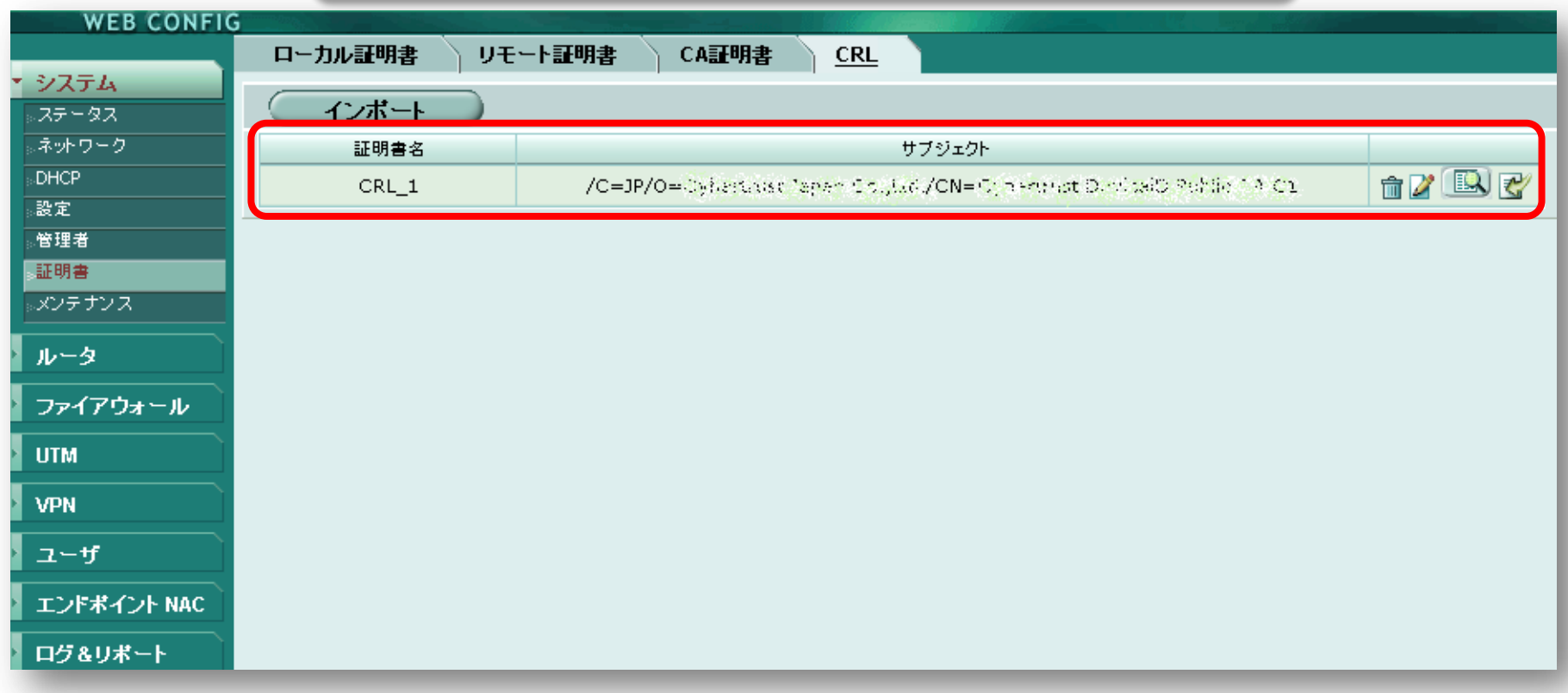

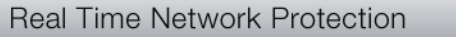

**FURTINET** 

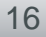

# 2.ユーザ・ユーザグループの設定

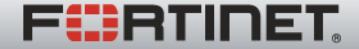

**Real Time Network Protection** 

PKI(Peer)ユーザ・グループ作成

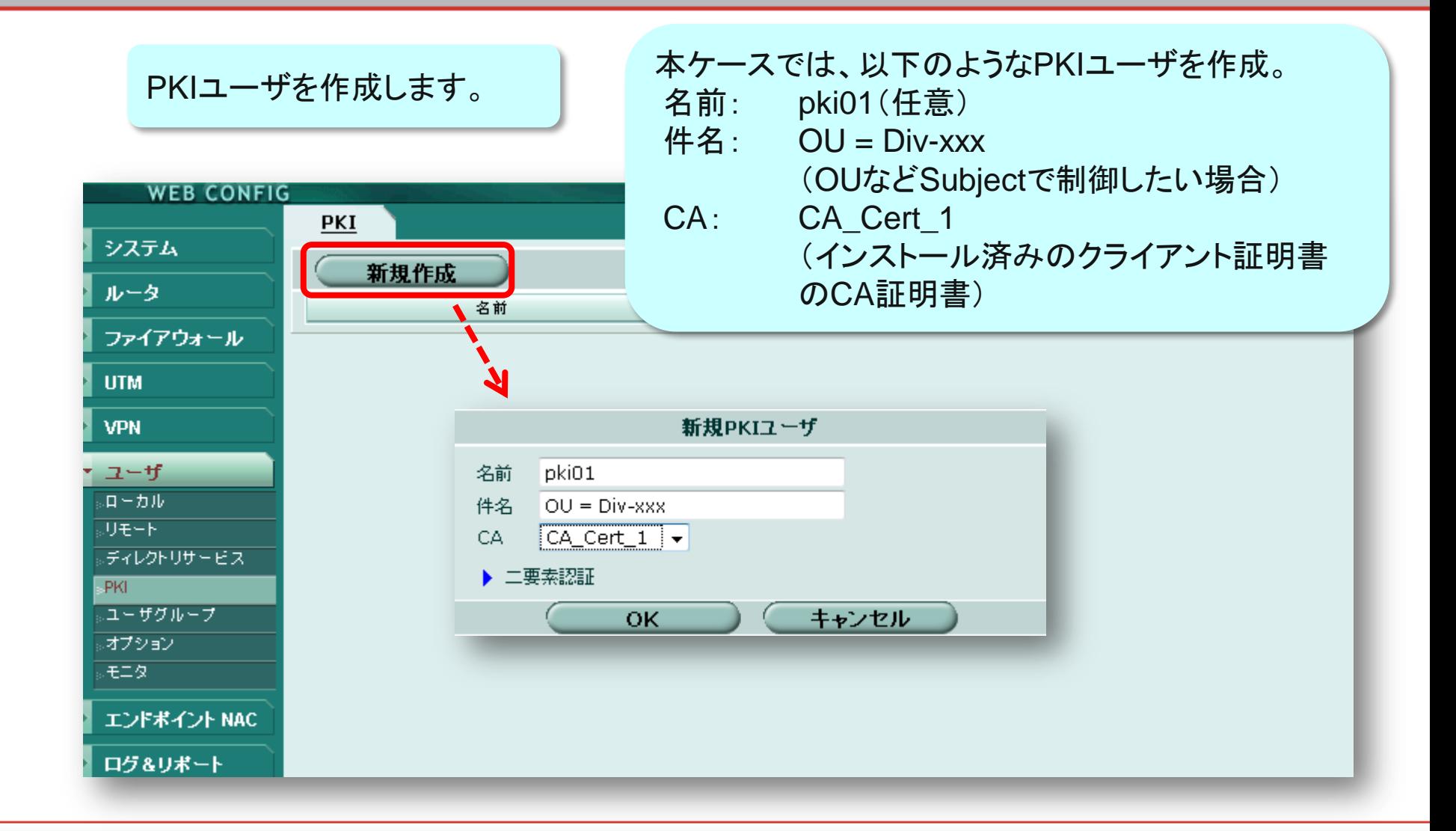

F**:::**RTINET.

PKI (Peer)ユーザ・グループ作成

PKIグループを作成しますが、CLIで作成する必要があります。

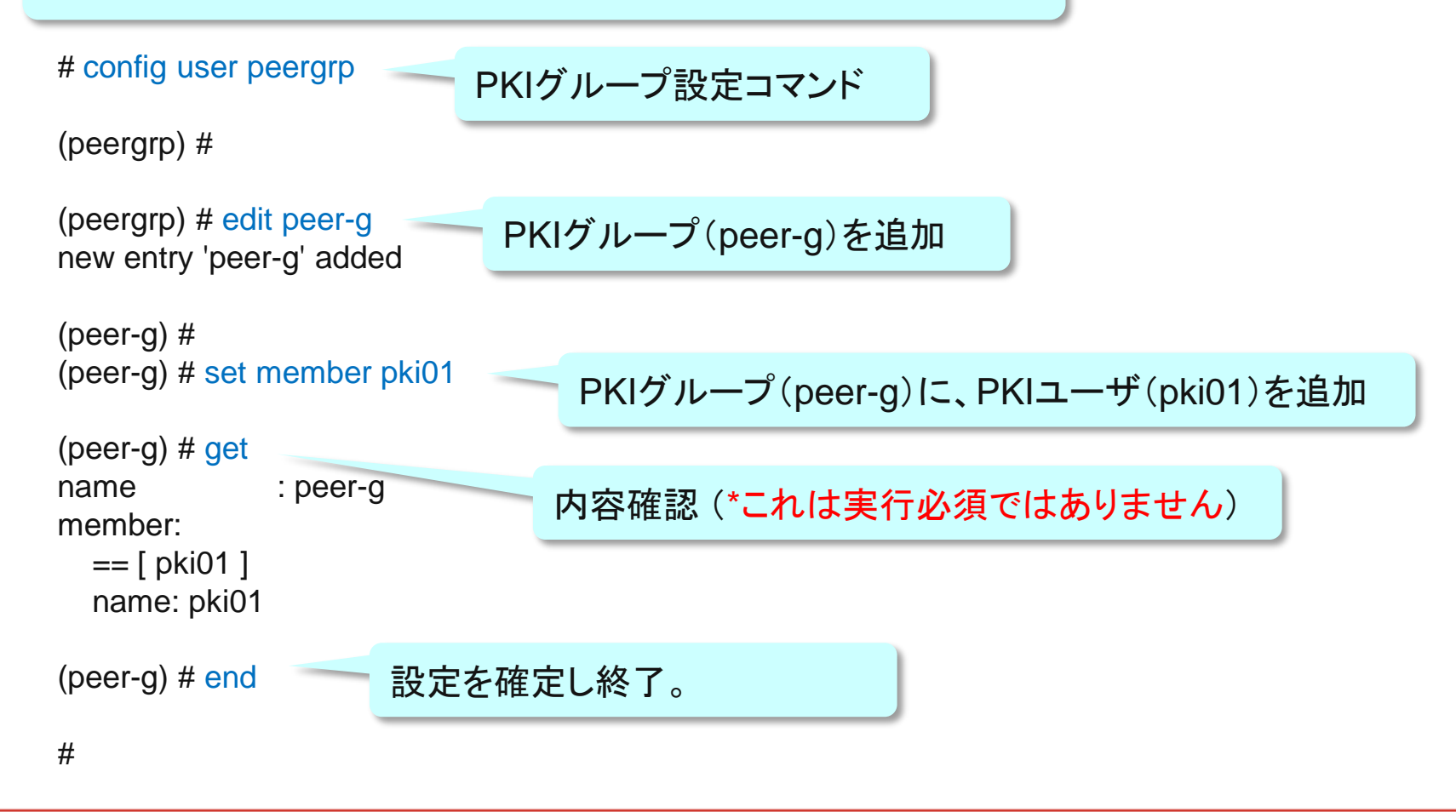

F<del>I:</del>RTINET.

ローカルユーザ・グループ作成

#### 本ケースでは、ローカルユーザ(demo-01)を作成します。

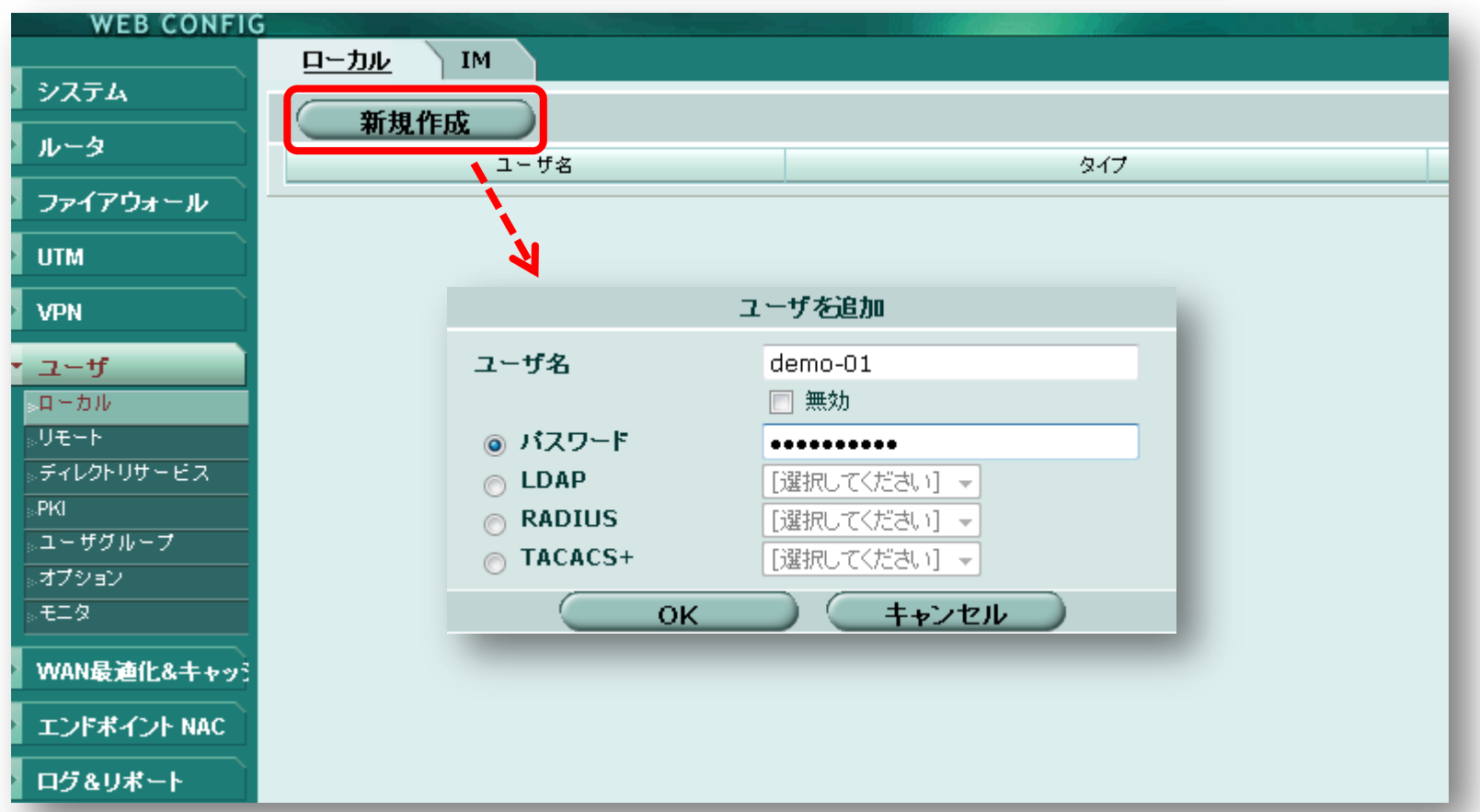

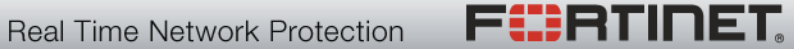

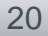

ローカルユーザ・グループ作成

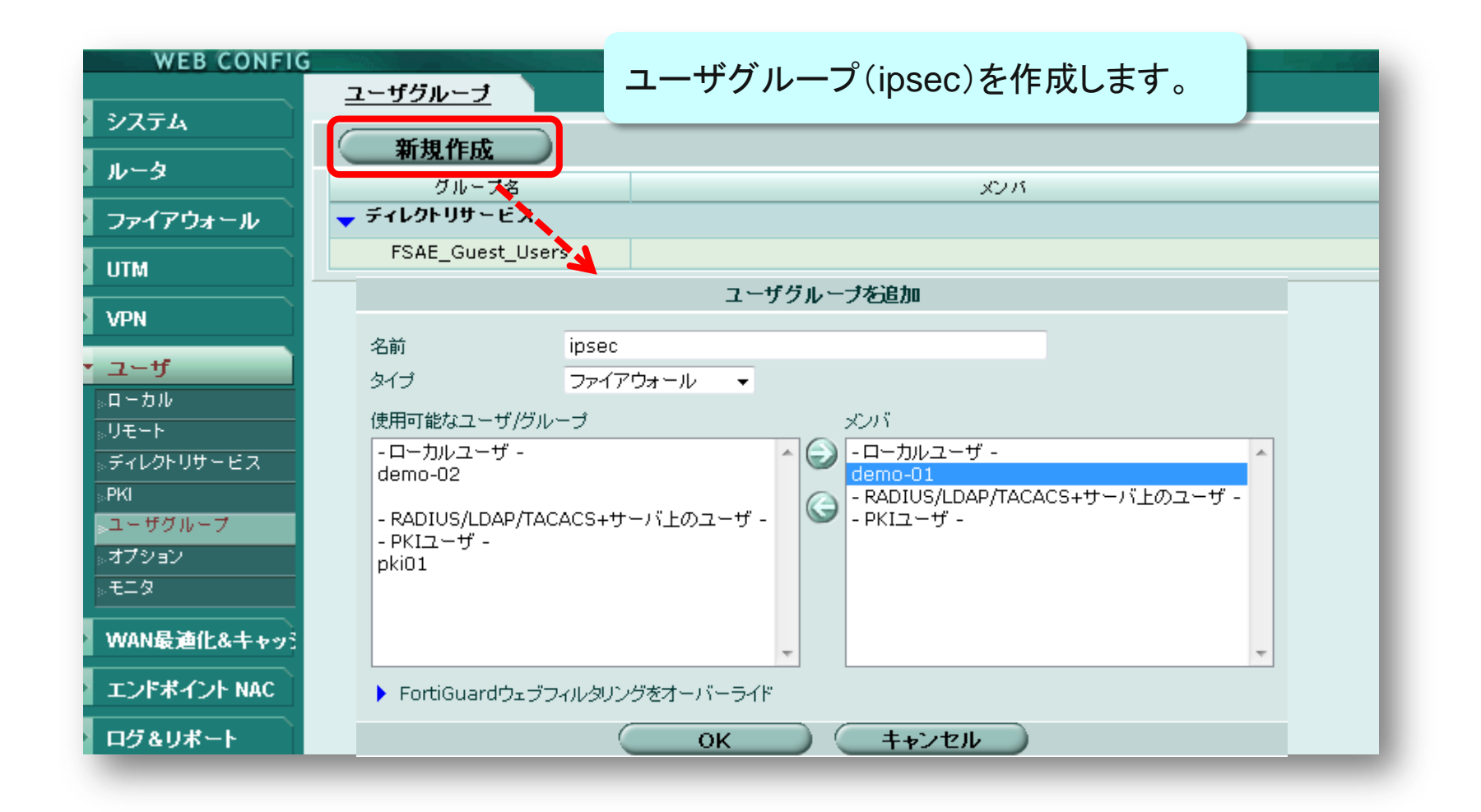

Fürtinet.

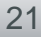

## 3.IPSec VPNの設定

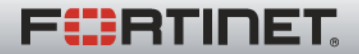

### IPSec: フェーズ1の設定の前に

IPSecやファイアウォールポリシの設定の前に、WAN2のインターフェースのファイアウォール アドレス「dmz-if」を作成します。 (実際には、使用条件に基づいて、アドレスなど各オブジェクトを作成してください。)

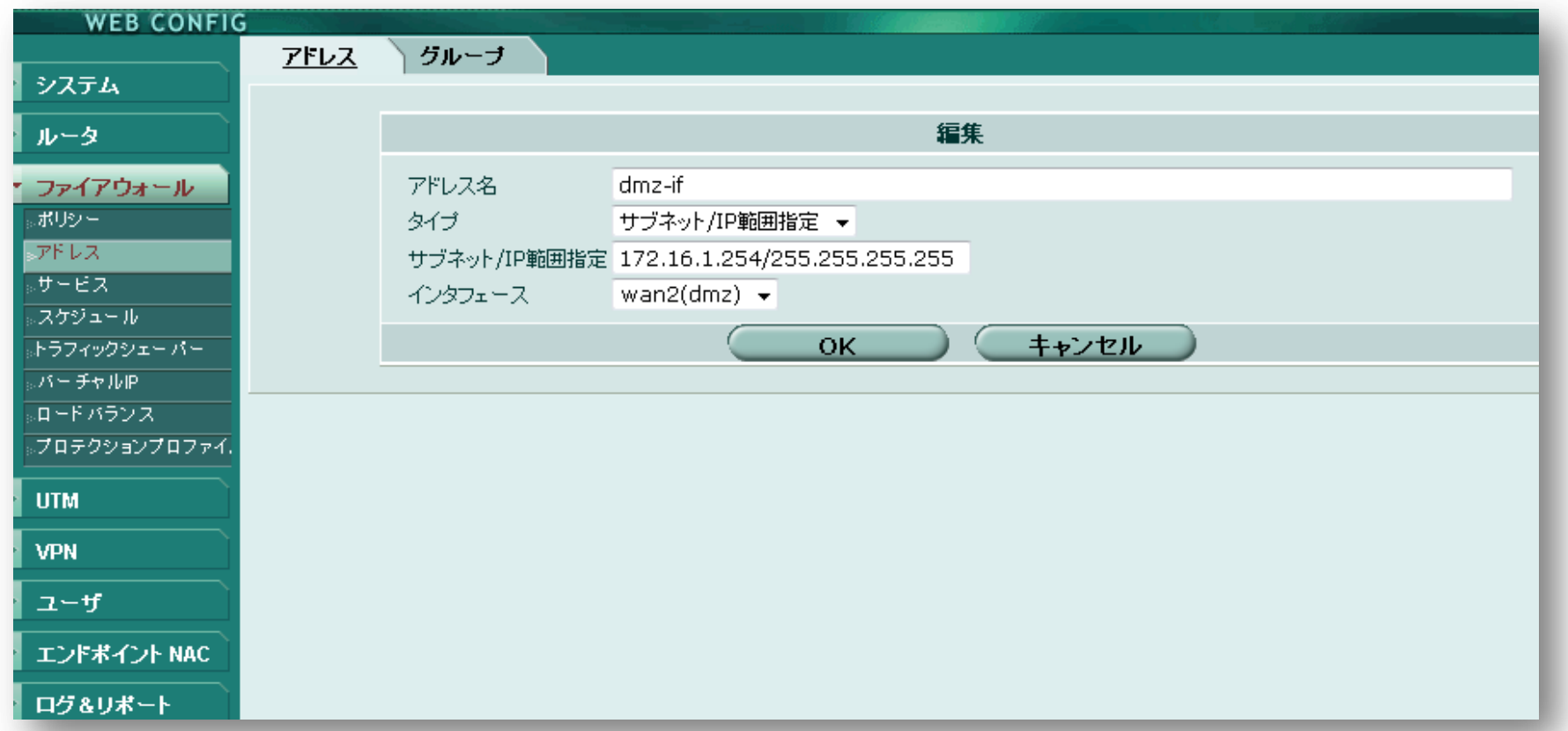

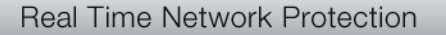

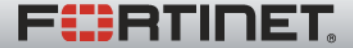

### IPSec: フェーズ1の設定

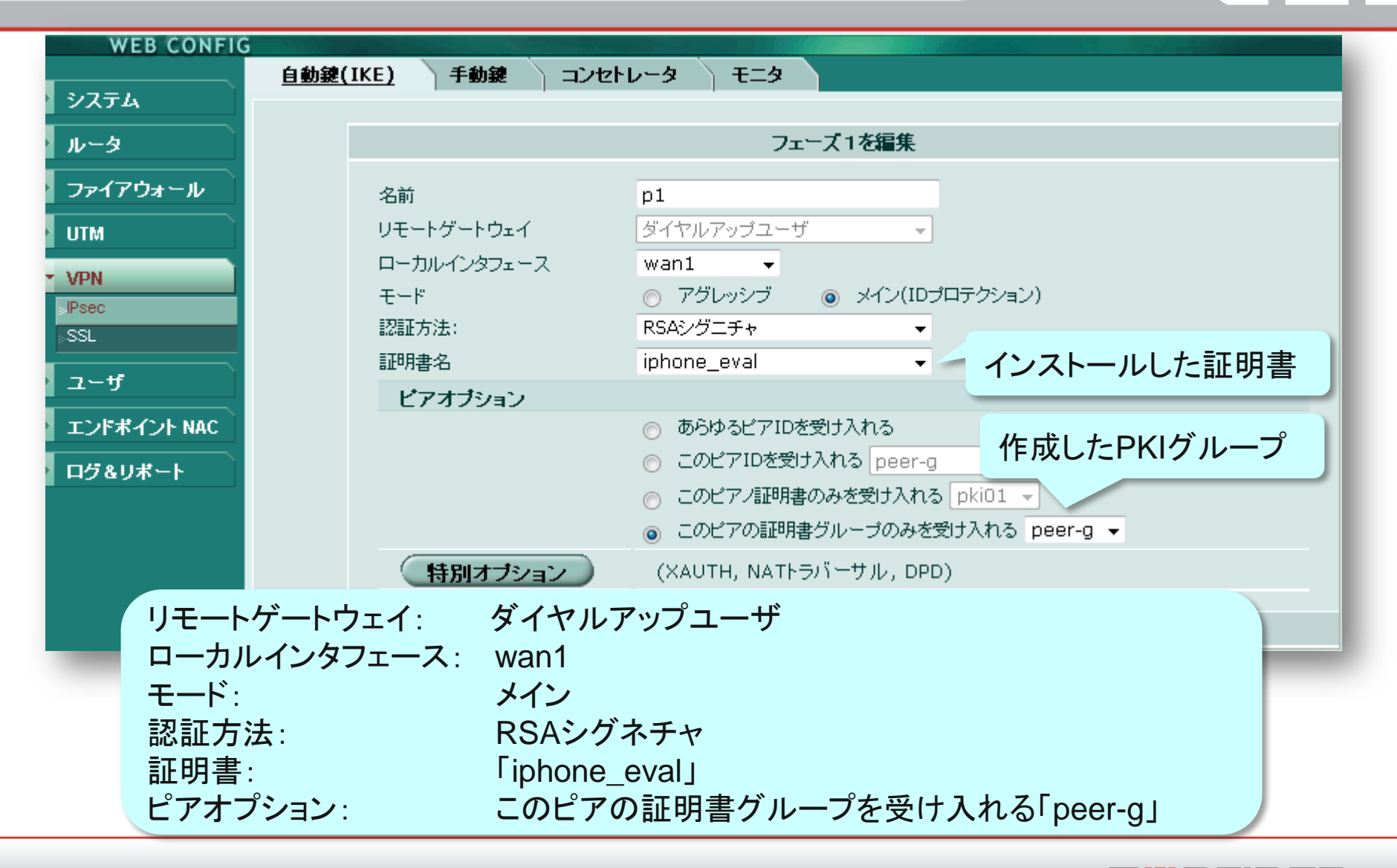

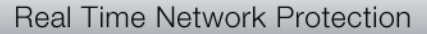

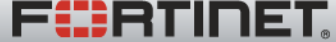

## IPSec: フェーズ1の設定(特別オプション)

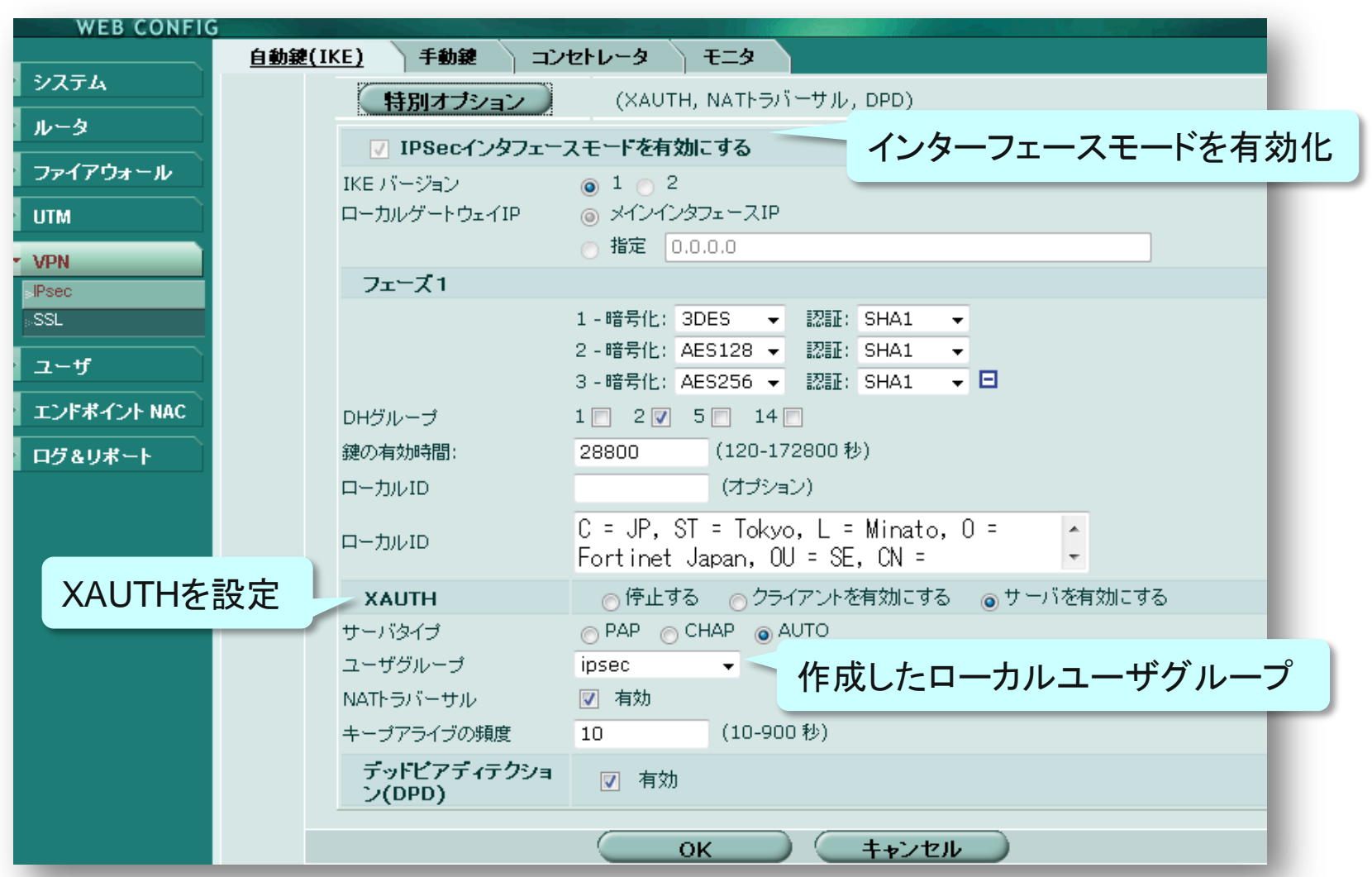

**FÜRTINET** 

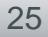

IPSecクライアントへの仮想IPアドレスなどのアサインのため、IKE Mode Configを利用します。 (CLIでのみ設定可能)

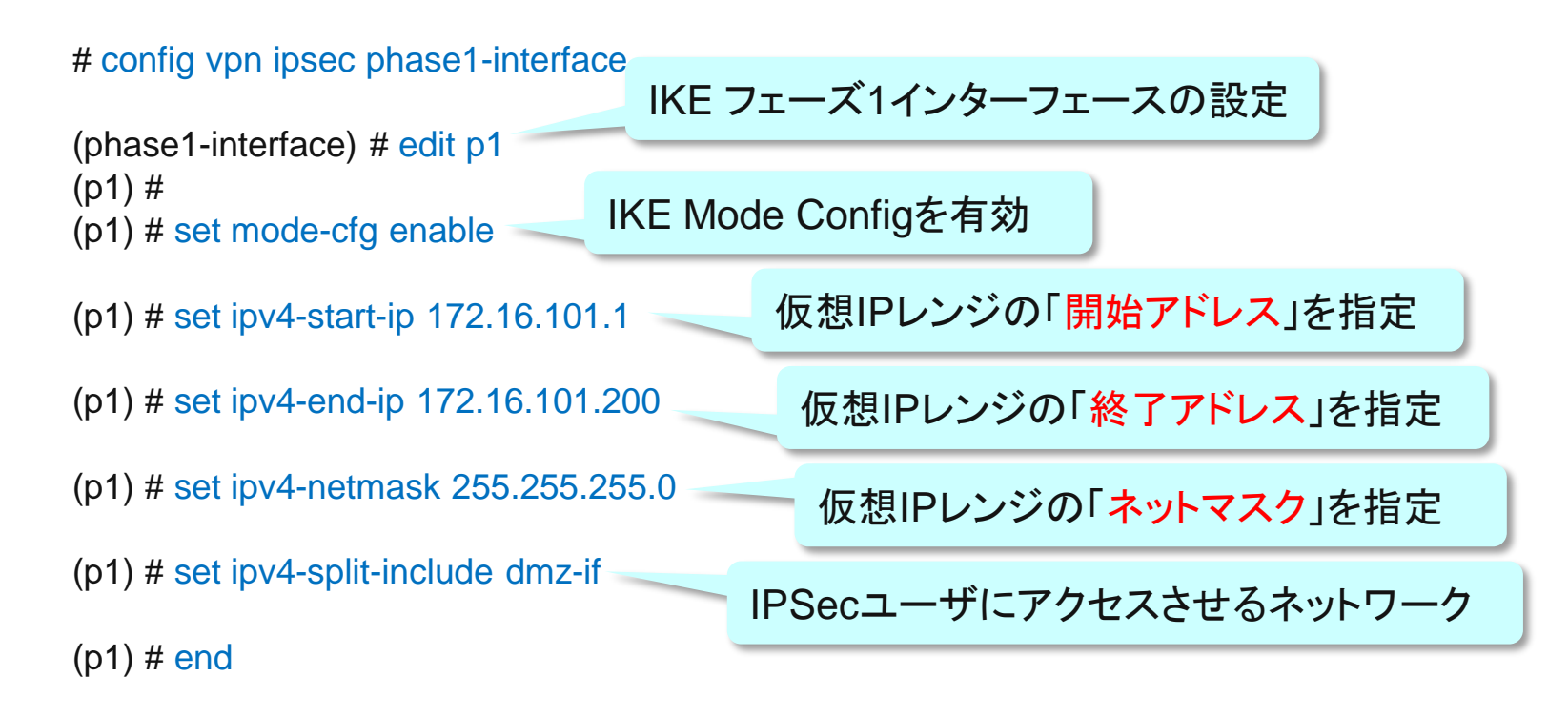

#

ESERTINET.

## IPSec: フェーズ2の設定

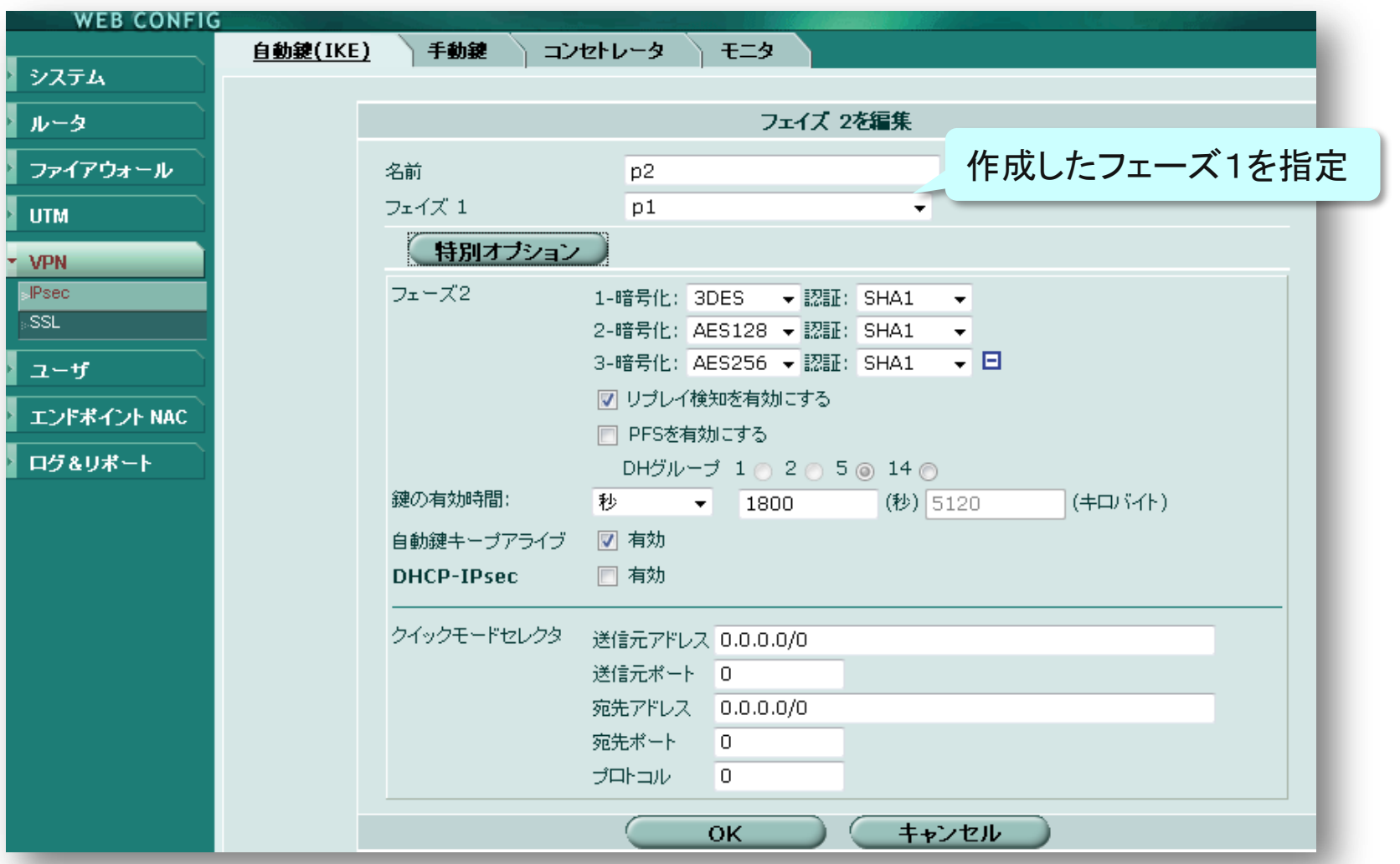

**FÜRTINET** 

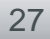

# 4.ポリシーの設定

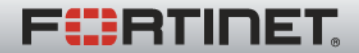

**Real Time Network Protection** 

## ポリシの設定の例:

#### ルートベース(インターフェースモード)IPSecのポリシを作成します。

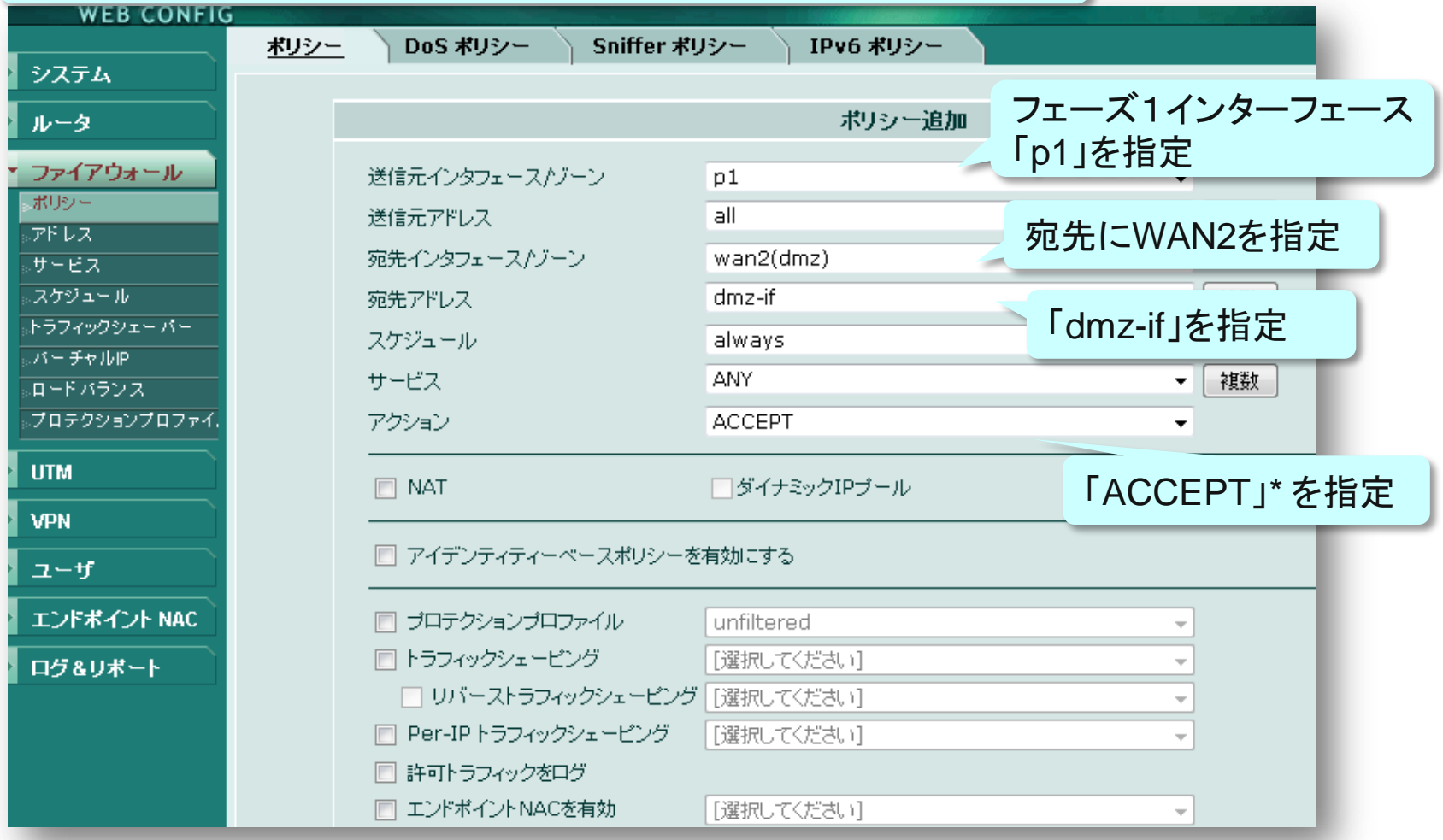

最後に

### 以上で、FortiGate側の設定は完了です。

iPhoneに必要な証明書をインストールした後、Cisco VPN で、サーバ(トンネルエンドポイント)、アカウント(ユーザ名 )、パスワード、証明書(デバイスID)を設定することで接続 可能となります。

なお、デバイスIDのOU によるアクセス制御も確認しており ます。

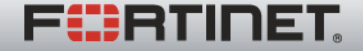